## Nutzung der onleihe ZWISCHEN DEN MEEREN am Beispiel: eBook-Reader tolino

## Was ist die "onleihe"?

Die onleihe (online Ausleihe) ist eine virtuelle Bibliothek. Sie steht Ihnen an 7 Tagen in der Woche 24 Stunden zur Verfügung.

Sie können eMedien bequem per Download ausleihen und für einen begrenzten Zeitraum auf Ihrem PC, eBook-Reader, Tablet oder Smartphone nutzen.

### Was benötige ich um eBooks zu leihen?

Sie benötigen einen gültigen Bibliotheksausweis der Stadtbücherei und ein Endgerät, in diesem Beispiel: einen kompatiblen eBook-Reader "tolino". Auf einem tolino können ausschließlich eBooks ausgeliehen und gelesen werden.

## Wo finde ich eBooks zum Leihen?

Tippen Sie in Ihrem tolino oben links auf "Menü" (drei Striche) und wählen Sie den Web-Browser

Suchen Sie nun im Browser nach: "onleihe Zwischen den Meeren" und wählen aus den angezeigten Treffern "onleihe ZWISCHEN DEN MEEREN" aus.

Diese Seite können Sie als Link speichern: tippen Sie dazu etwas länger auf das Lesezeichensymbol neben der Adressleiste.

Und so rufen Sie eine Webseite, die Sie als Link abgelegt haben, wieder auf: Rufen Sie Ihren Web-Browser auf. Tippen Sie im Browser rechts neben der Adressleiste kurz auf das Lesezeichensymbol. Auf der Seite

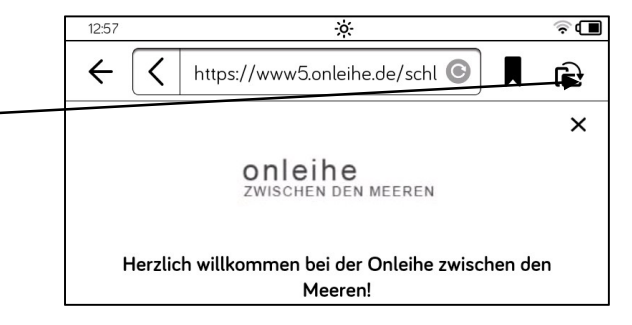

Lesezeichen tippen Sie die Webseite, die Sie aufrufen möchten, einfach an.

## Wie melde ich mich an?

Tippen Sie in das Feld "Bibliothek" und tragen Sie "Rendsburg" ein, wählen Sie in der Trefferliste "Stadtbücherei Rendsburg" aus

Tragen Sie Ihre Benutzernummer (zu finden auf der Rückseite Ihres Bibliotheksausweises) in das Feld "Benutzernummer" sowie Ihr Passwort (gleiches Passwort wie für Ihr online-Bibliothekskonto) in das Feld "Passwort" ein, dann wählen Sie "Jetzt anmelden".

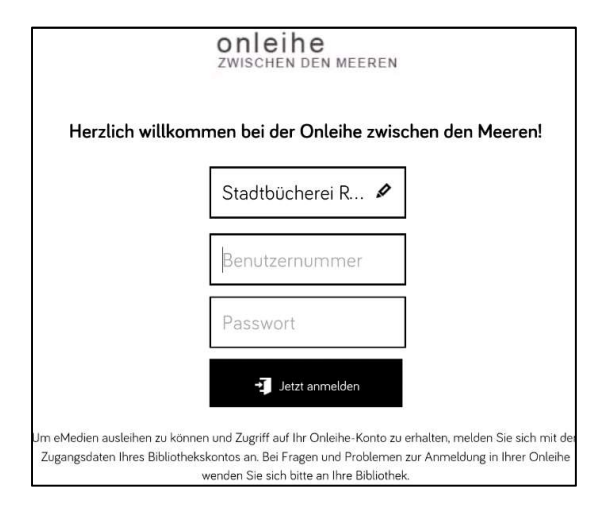

## Beispiel:

Wie suche ich nach einem Buch?

Tragen Sie den gesuchten Titel, Verfasser oder Begriff in das Suchfeld ein.

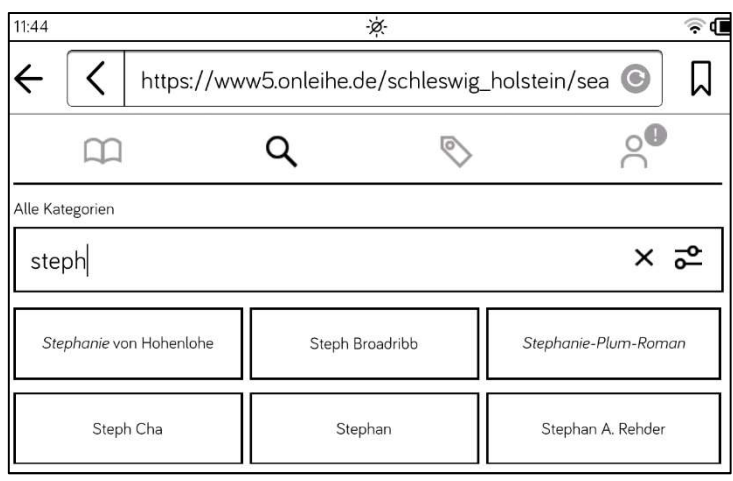

Alternativ stöbern Sie durch das Angebot der onleihe, indem Sie auf eine Kategorie z.B. "Biografien & Erinnerungen" tippen.

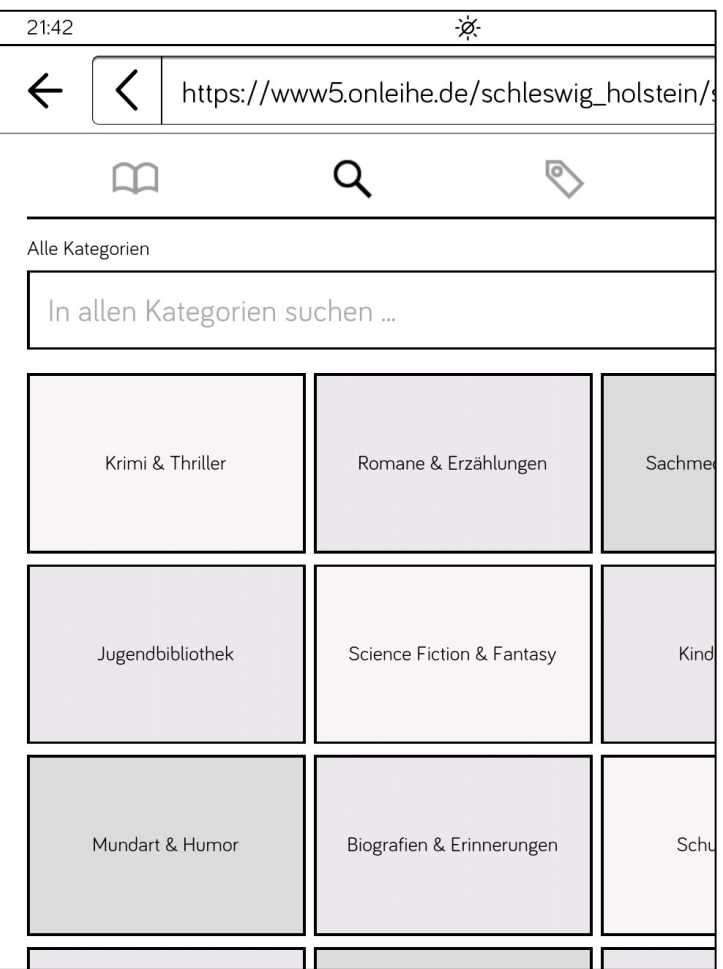

#### Wie leihe ich den gewünschten Titel aus?

Haben Sie einen Titel gefunden und ist der Titel verfügbar, können Sie ihn direkt aus der Trefferliste heraus ausleihen. Tippen Sie dazu auf "Ausleihen" und wählen Sie anschließend die gewünschte Leihdauer aus. Tippen Sie abschließend auf "OK".

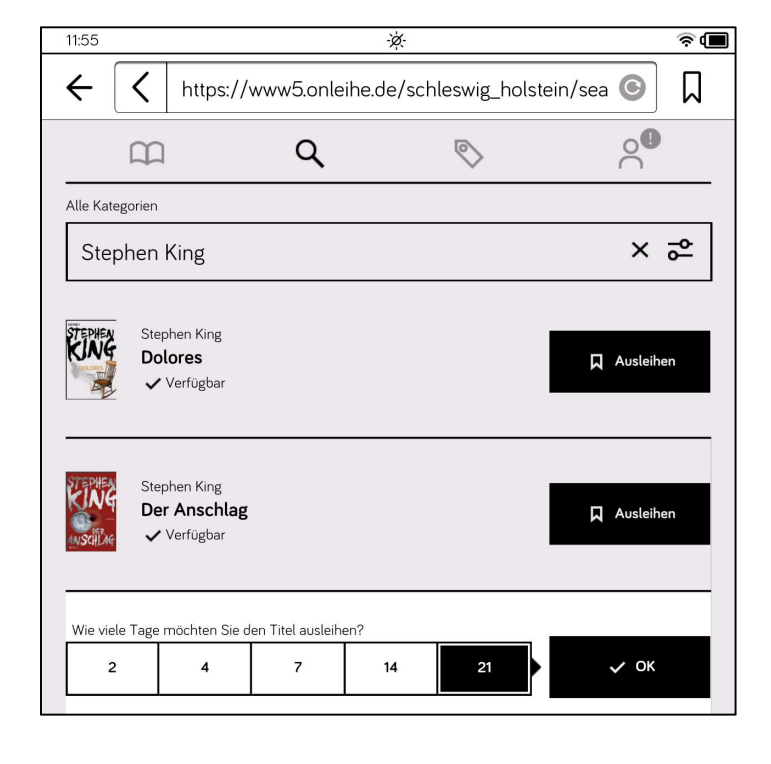

#### Wie lade ich den gewünschten Titel auf meinen eBook-Reader z.B. tolino?

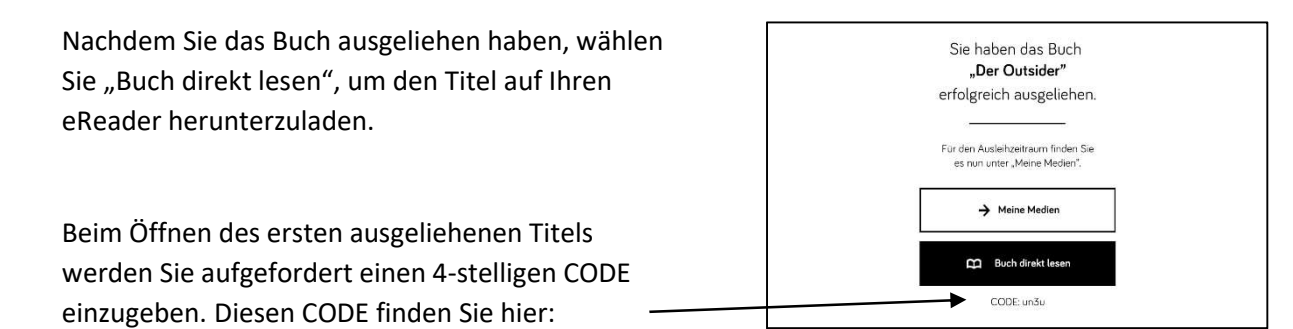

Die Eingabe dieses CODE ist pro Onleihe-Konto und Gerät nur einmalig notwendig.

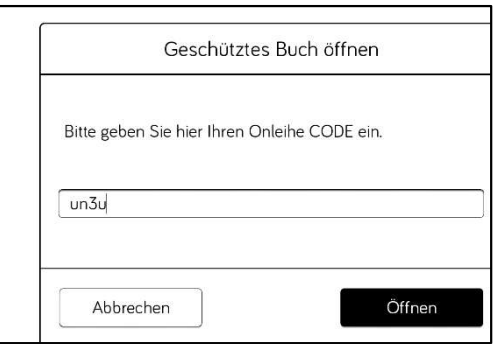

#### Wie setze ich ein Lesezeichen bei tolino?

Auf jeder Seite Ihres eBooks finden Sie rechts oben ein kleines graues Fähnchen-Symbol. Tippen Sie auf dieses Feld, um ein Lesezeichen zu setzen.

#### Wie kann ich nach Lesezeichen suchen?

Lesezeichen können Sie im Menü "Inhalte" abrufen. Die Lesezeichen werden in der Reihenfolge aufgelistet, in der Sie diese setzen.

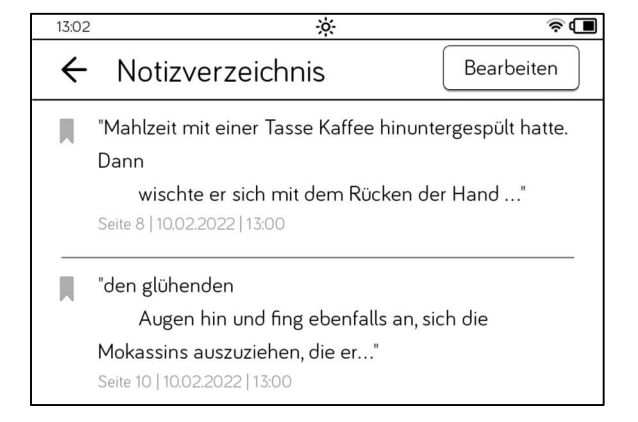

#### Wie gebe ich ein eBook zurück?

Wenn Sie nichts tun, geschieht die Rückgabe am Ende der Leihfrist automatisch.

Sie können den Titel aber auch jederzeit manuell zurückgeben. Tippen Sie dazu am tolino in der Liste Ihrer geliehenen Titel lange auf den Titel den Sie zurückgeben möchten. Wählen Sie anschließend in dem sich öffnenden Menü "Zurückgeben". Bestätigen Sie im nächsten Fenster die Rückgabe.

# Wie lösche ich ein eBook auf meinem eBook-Reader?

Tippen Sie dazu am tolino in der Liste Ihrer geliehenen Titel lange auf den Titel den Sie vom Gerät löschen möchten. Wählen Sie anschließend in dem sich öffnenden Menü "Löschen". Bestätigen Sie in den folgenden Fenstern den Löschvorgang.

Eine ausführliche Hilfe finden Sie auf der Hilfe-Seite der onleihe: https://hilfe.onleihe.de/site/on

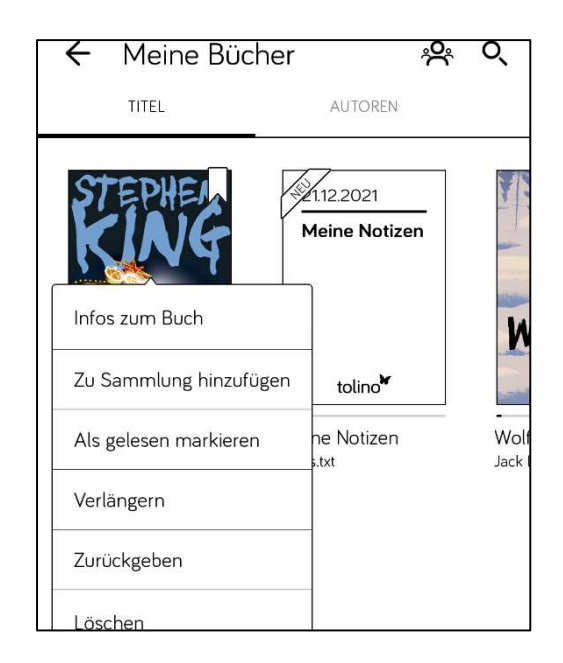

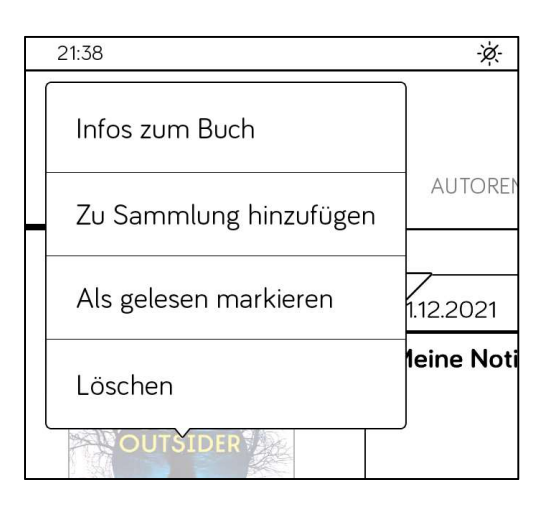